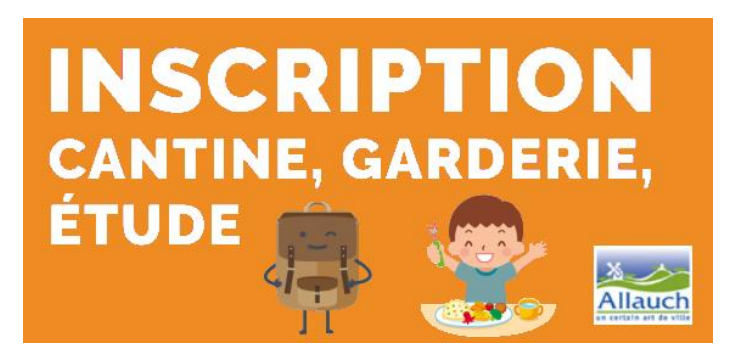

**Ouverture des inscriptions à la restauration scolaire et aux temps périscolaires 2023/2024 pour tous les élèves des écoles d'Allauch**

**DU 12 JUIN AU 07 JUILLET 2023**

### **INSCRIPTIONS A EFFECTUER SUR VOTRE ESPACE FAMILLE PERSONNEL** :

[http://famille.allauch.com](http://famille.allauch.com/) , accès avec vos codes de connexion.

*Pour une première activation, merci de contacter le Guichet Famille au 04 86 67 46 47. Si vous avez oublié votre identifiant, il s'agit du début de votre mail (avant l'@). Pour le mot de passe, cliquer sur « j'ai oublié mon mot de passe », noter votre identifiant puis vérifier vos mails.*

# **PROCÉDURE D'INSCRIPTION INTERNET DU 12/06/2023 au 07/07/2023**

*2 étapes obligatoires sont nécessaires*

## **ETAPE 1 : INSCRIPTION À UN SERVICE**

- **1.** Une fois connecté avec vos codes, positionnez-vous sur votre tableau de bord, dans « **MA FAMILLE** » ➔ Cliquer sur le bouton « **Créer une inscription** »
- **2.** Sur la ligne de votre enfant ➔ Sélectionner **« Inscription (***service souhaité à choisir***) »**
- **3.** Suivre les étapes puis valider. Vous recevrez un mail de traitement de l'inscription.

## **ETAPE 2 : RESERVATIONS DES JOURS SOUHAITÉS (***Important et obligatoire afin de finaliser l'inscription pour la restauration, l'accueil surveillé, l'étude surveillé et la garderie du soir***)**

**-** A la fin de l'étape 1 (inscription) ou dans « **MA FAMILLE** », sélectionner l'onglet "**MODIFIER LES RESERVATIONS**", **choisir l'inscription souhaitée**. Lire les informations et cliquer sur « **COMMENCER ».** A l'étape suivante, un calendrier mensuel apparait.

#### **Afin de sélectionner les jours sur l'ensemble de l'année scolaire, procéder comme suit** :

**1. En haut du calendrier, cliquer sur « APPLIQUER UNE PERIODICITÉ »** 

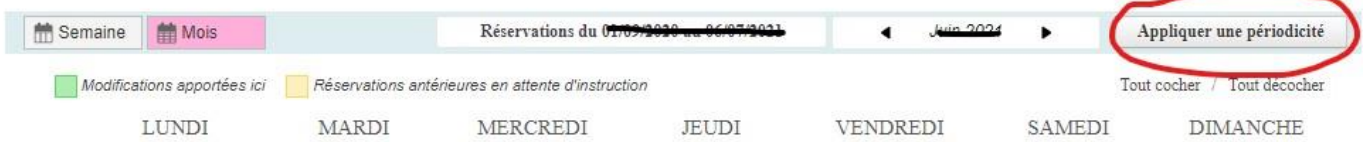

- **2. Vérifier les dates d'inscriptions puis cliquer sur suivant**
- **3. Indiquer si vous souhaitez un rythme (sur 2 semaines si garde alternée) puis suivant**
- **4. Cocher vos jours de réservations hebdomadaires souhaités puis cliquer sur Appliquer la périodicité**
- **5. Le calendrier se coche automatiquement, cliquer en bas à droite sur ETAPE 2 un récapitulatif est affiché puis cliquer sur VALIDER, c'est terminé.**
- **6. Vous recevrez un mail avec le récapitulatif des jours réservés**.

**INFORMATION GARDERIE DU MATIN** : **Aucune réservation de jour n'est nécessaire pour la garderie matin, c'est une facturation à la présence, l'inscription suffit.**